#### **Step 1 - Creating the Base**

Reset the **Color Picker** ( *press D* ). Create a **new image** anywhere from **500x500px** to **1000x1000px** with a **"transparent"** background. I like to use 1000x1000px on these because it pulls out more details.

Keep in mind how much RAM you have because this tutorial is **RAM intensive**. For the purposes of this tutorial, I will be using a 500x500px image. **Fill** ( *Edit > Fill* ) the background with **Black ( Hex #000000 )**.

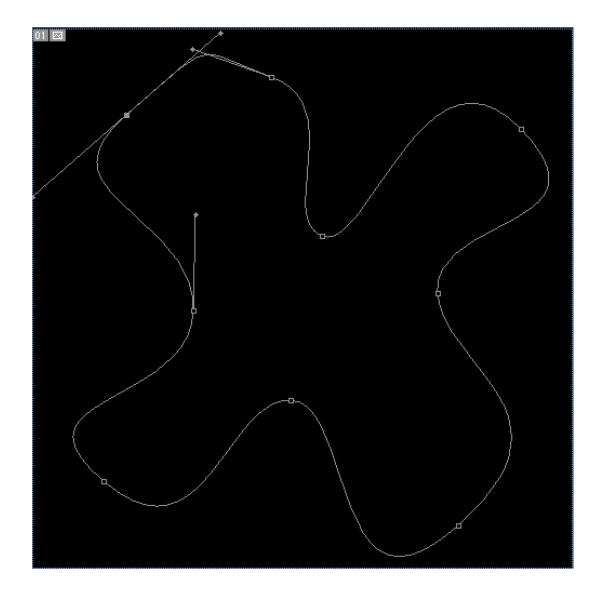

#### **Step 2 - Creating the Base Continued...**

Create **two new layers**. On the **top layer**, using the **pen tool**, draw a **three to four pointed blob**. You can see an example to the right.

To use the pen tool, just click, drag, release. It will create nice lines for you. Click on the "**Paths**" tab (next to Layers and Channels). You should see the shape you just created. **Right click** on the "**Work Path**" and go "**Make Selection**."

### **Step 3 - Creating the Base Continued...**

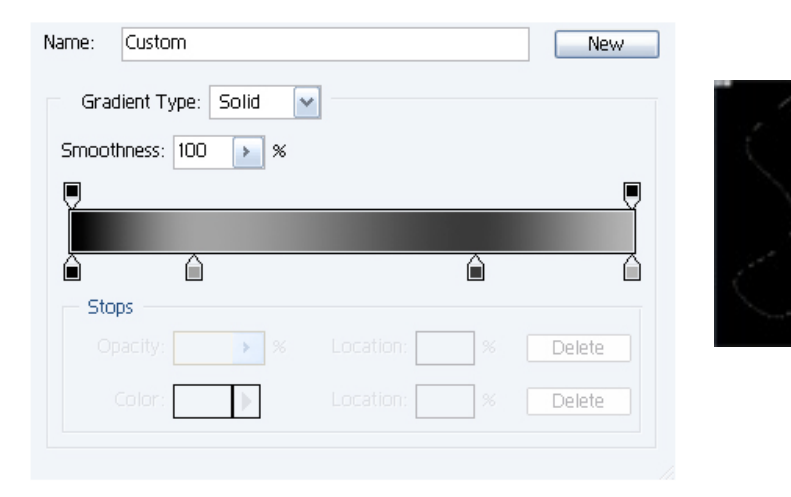

Go back to the **Layers tab** and make sure you are on the **top layer**. Take the **gradient tool** and make a gradient like the one to the left. Drag the gradient from **around the center** of the blob to **one of the edges**.

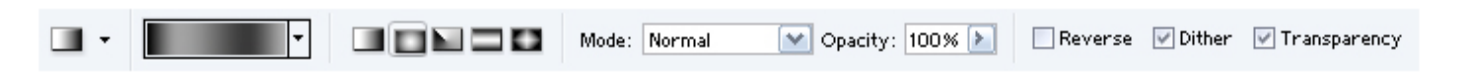

**Without deselecting**, use the **Chrome Filter** ( *Filter > Sketch > Chrome* ) with

the settings below.

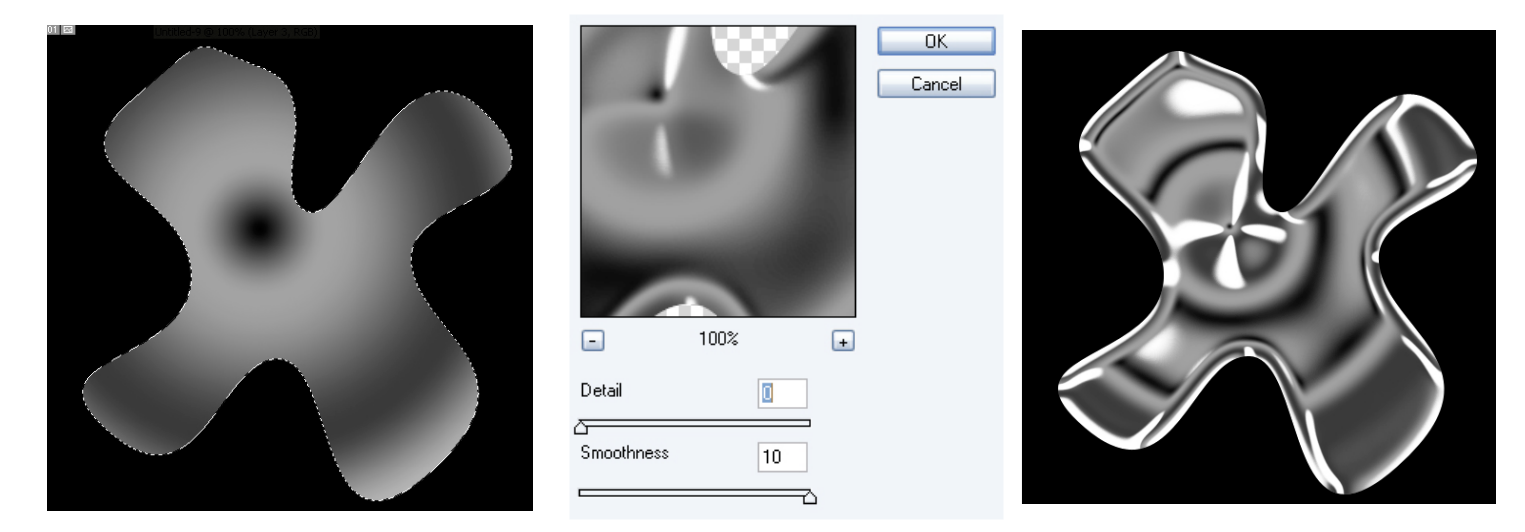

**Deselect** ( *click outside the selection or press Ctrl-D* ).

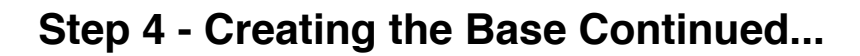

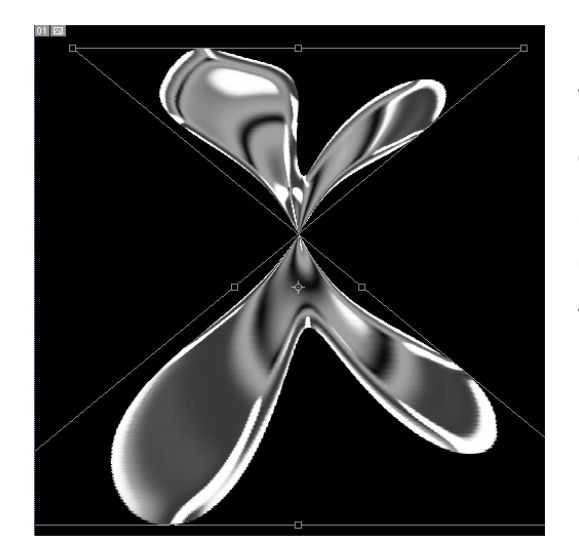

This part is a bit tricky. **Right-click** the blob and choose "**Free Transform**." **Right click** it again and go "**Perspective**." Grab the **lower right corner** and **drag** it all the way to the **left**. The free transform lines should make an **hourglass** 

**shape**. **Double-click inside** the transform box to apply the transformation.

If you have Photoshop 6, go *Edit > Transform > Perspective* instead.

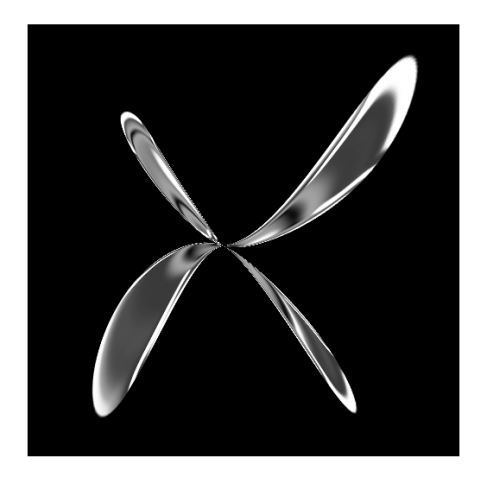

**Right click** the blob again and choose "**Free Transform**." Once again, **right click** and choose "**Perspective**." This time take the **upper right corner** and pull it all the way **down**. **Double-click inside** the transform box to apply the transformation.

### **Step 5 - Creating the Base Continued...**

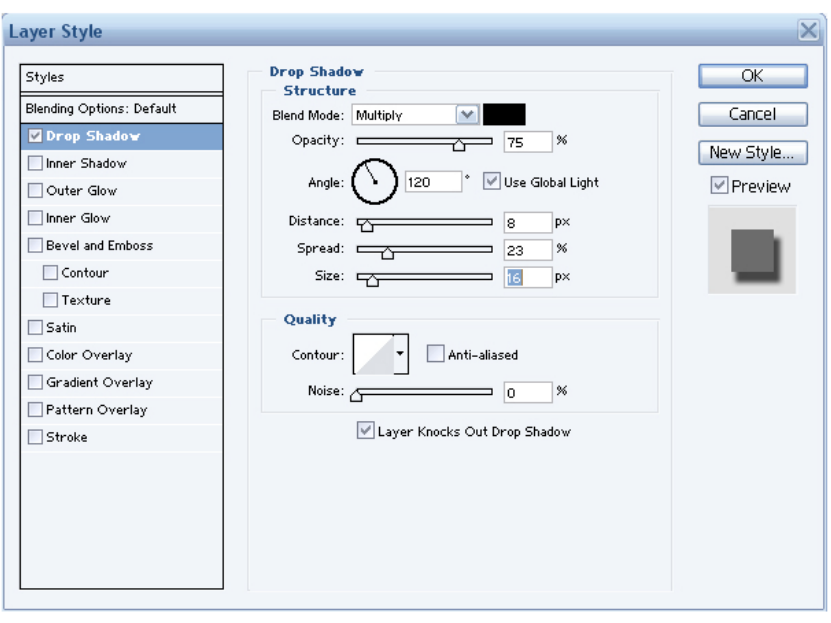

**Right-click** on the layer with the blob on it and open up the **Blending Options**. Put a "**Drop Shadow**" on it with the settings to the left.

In the "**Layers**" panel, click on the **eye** next to the **black background layer** to hide it. **Click** on the layer with the blob on it and

Merge Visible ( *Layer > Merge Visible* ). **Unhide** the **black background layer**.

Great you are done creating the base!

#### **Step 6 - Creating the Action**

First we need to create the **action**. An **action** is a set of procedures that can be automatically run. Right now you should have two layers, the **background** and the **blob**.

Make sure you are **on the layer with the blob** on it. Click on the "**Actions**" tab (by the "**History**" and "**Tool Presets**" tabs). Click on the "**New Actions**" button (it looks like a paper with its edge folded).

Name your new action "**Abstract Twist**" and assign any "**Function Key**" (make sure you remember your function key).

#### **Step 7 - Creating the Action Continued...**

The **Action** is now **recording**. This means it is recording ever step such as moving something or using a filter. Duplicate the **Blob layer**. On the new blob layer, Go **Edit > Transform > Rotate** and enter the settings below:

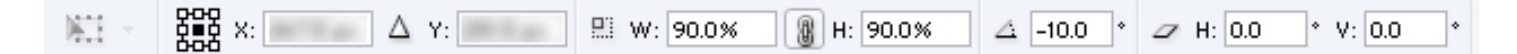

You should not touch the **X** and **Y** values. Press the **Stop button** on the **Action tab** to stop recording.

#### **Step 8 - Creating the Abstract**

Now comes the RAM intensive part. You should be on the blob layer right now. What we are going to do is use the action to rotate and resize the blob over and over until it is unnecessary.

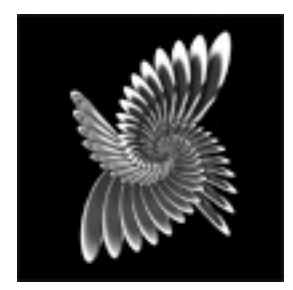

Start **pressing your Function Key** (from step 1) over and over again (**not too fast** or Photoshop will not be able to keep up) until the blob gets so small that you cannot see it.

Awesome! You have created the Abstract!

### **Step 9 - Coloring the Abstract**

Let's add some color!

**Hide** the **background layer**. **Choose** any **blob layer** and **Merge Visible** ( *Layer > Merge Visible* ). Create a **new layer above** the **blob layer**. **Fill** ( *Edit > Fill* ) this layer with **any color** you want. Change the **Blending mode** of this layer to "**Color**".

**Ctrl-click** the blob layer to create a **selection** of the **abstract**. **Invert the Selection** ( *Select > Inverse* ) and **press Delete**.

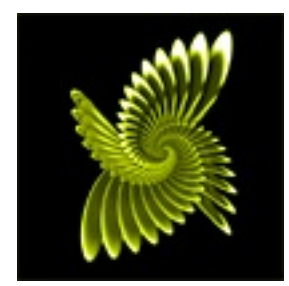

This concludes the 3D Spiral Abstract tutorial. You should keep playing with settings because this method of abstracts in Photoshop is very versatile. Below are some examples of how different they can be. Have fun!

#### **Step 10 - Optional Goodies**

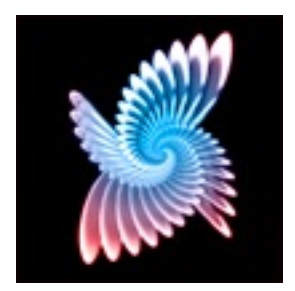

- If your abstract seems too dark, **duplicate** the layer and set the upper layer's **Blending Mode** to "**screen**".

- If you want to make your abstract glow, **do not delete the inverted selection in Step 9** . Instead, **duplicate** the layer with the abstract on it and set the upper layer's **Blending mode** to "**screen**". Apply a **Gaussian Blur** ( *Filter > Blur > Gaussian Blur* ) the upper layer with a **power of 2-5**.

- Want to make your abstract more colorful? You can paint directly over the layer with color to change the colors!

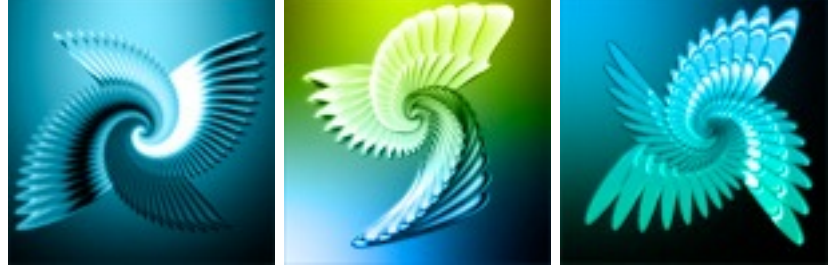